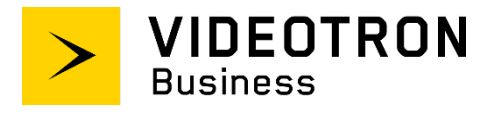

# **SIP Trunking Service Configuration Guide**

**\_\_\_\_\_\_\_\_\_\_\_\_\_\_\_\_\_\_\_\_\_\_\_\_\_\_\_\_\_\_\_\_**

## **Avaya IP Office PBX Ver. 9.0**

**\_\_\_\_\_\_\_\_\_\_\_\_\_\_\_\_\_\_\_\_\_\_\_\_\_\_\_\_\_\_\_\_**

### <span id="page-1-0"></span>**Confidentiality and copyright statement**

The information contained in this document is the property of Videotron Ltd. and must be kept confidential. The use or distribution of this material without prior consent is therefore strictly prohibited.

This document was written using gender-neutral language.

The information contained herein is subject to change without prior notice.

### <span id="page-1-1"></span>**Modification history**

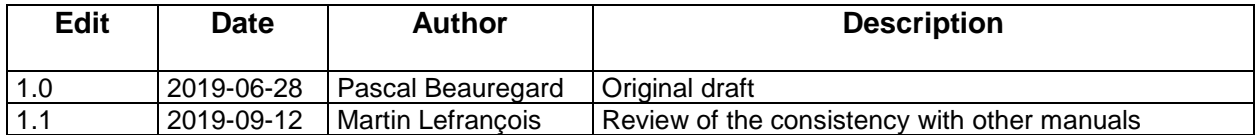

### **Table of Contents**

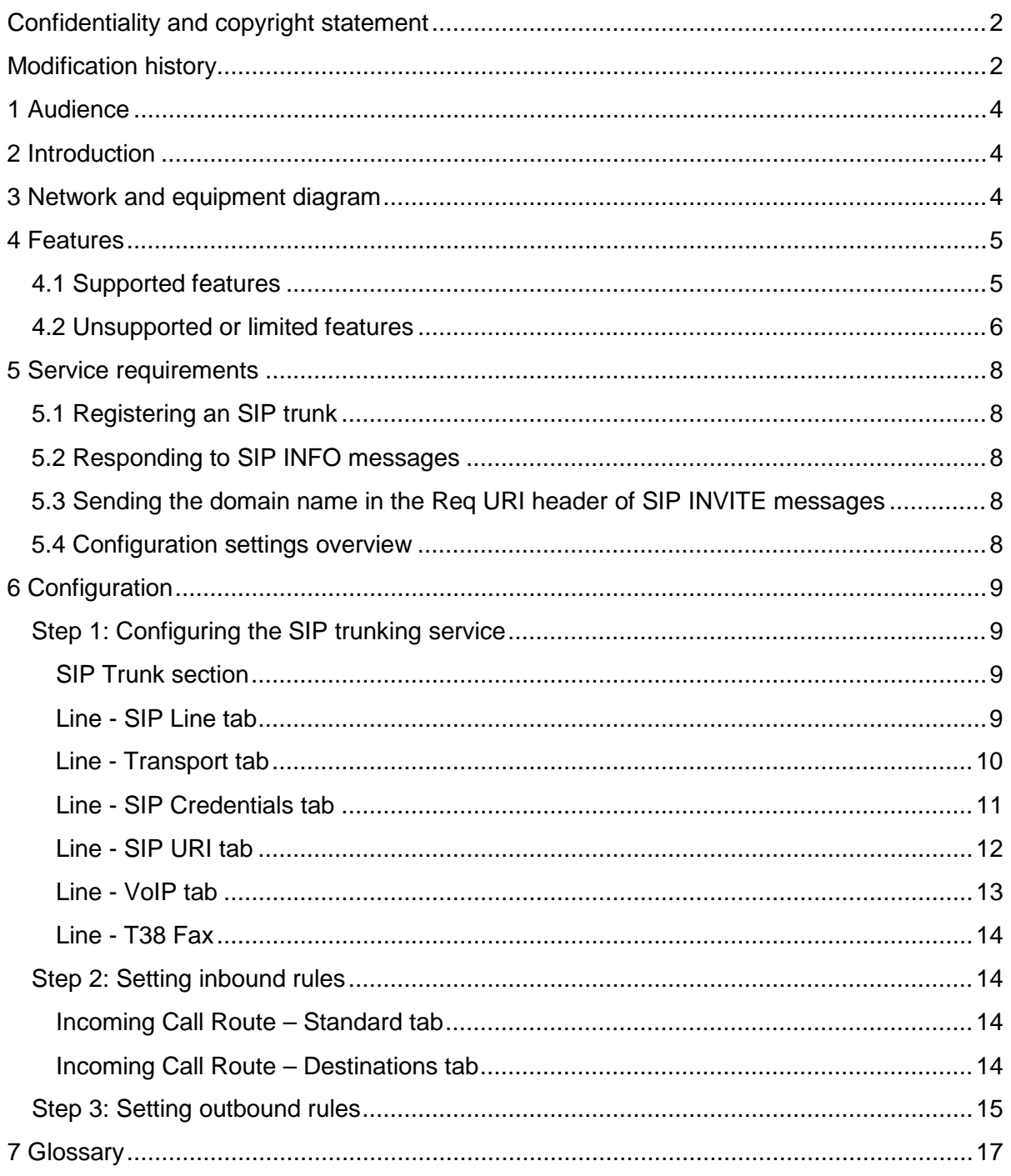

### <span id="page-3-3"></span><span id="page-3-0"></span>**1 Audience**

The *SIP Trunking Service Configuration Guide* is intended for service users, technical managers and authorized integrators.

### <span id="page-3-1"></span>**2 Introduction**

The *SIP Trunking Service Configuration Guide* details the basic steps for setting up a single SIP trunk between Videotron's SBC and the Avaya IP Office PBX — you can configure several SIP trunks following the steps described herein.

That said, this guide is not intended to help you configure PBX user/application features.

### <span id="page-3-2"></span>**3 Network and equipment diagram**

The diagram below is an overhead view of SIP trunking with an Avaya IP Office 500 PBX.

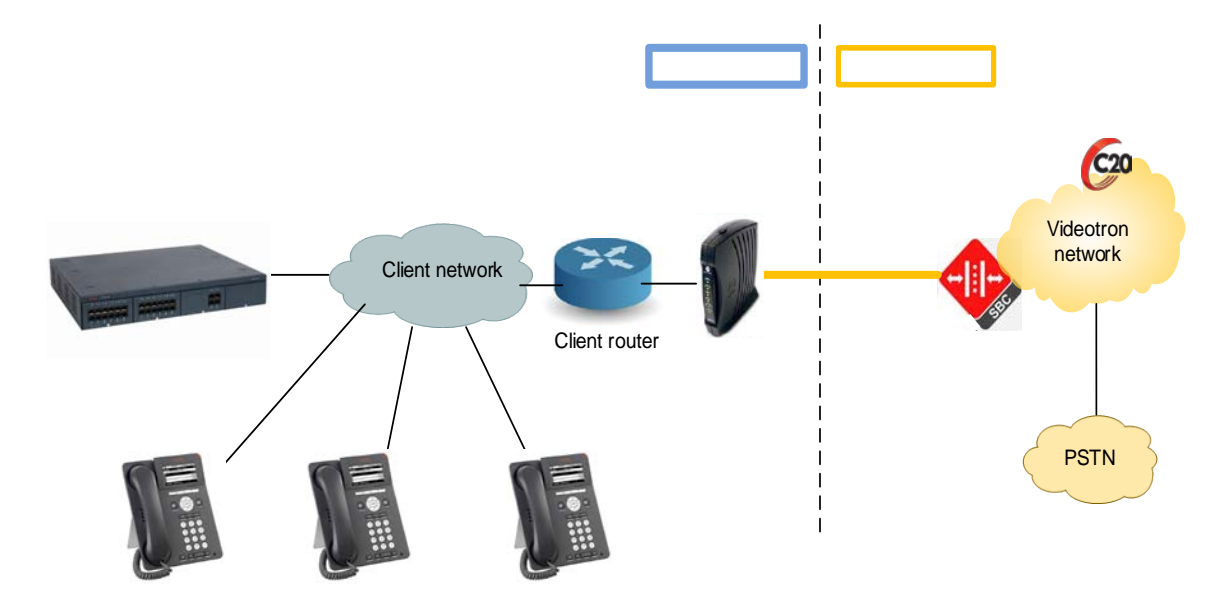

The solution includes:

Customer site:

- Telephones
- PBX
- Router/Firewall
- Cable modem

Videotron site:

- Videotron SBC: Oracle (Acme Packet)
- Videotron Softswitch: Genband C20
- PSTN connection

### **4 Features**

### <span id="page-4-0"></span>**4.1 Supported features**

The SIP trunking service supports the following features:

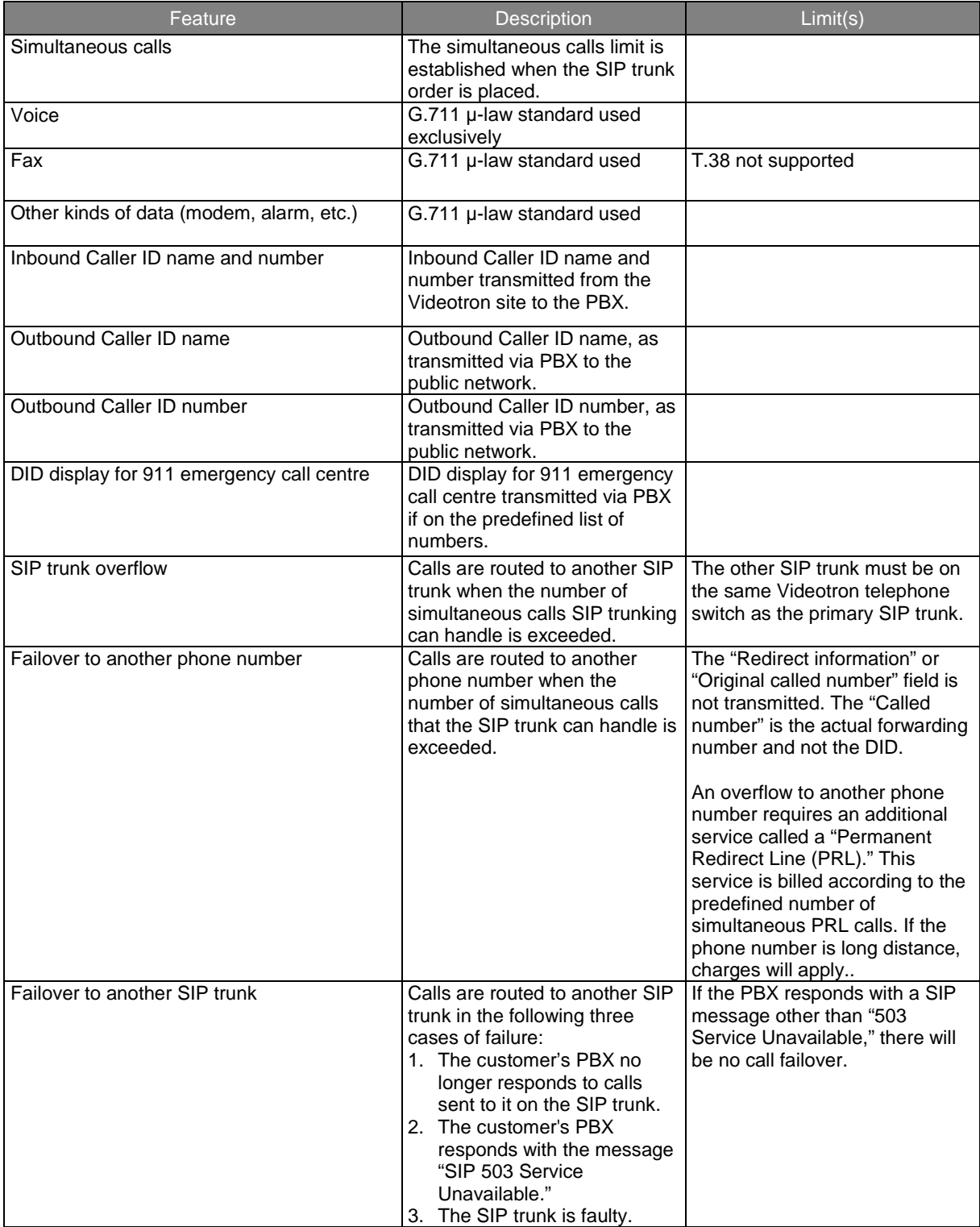

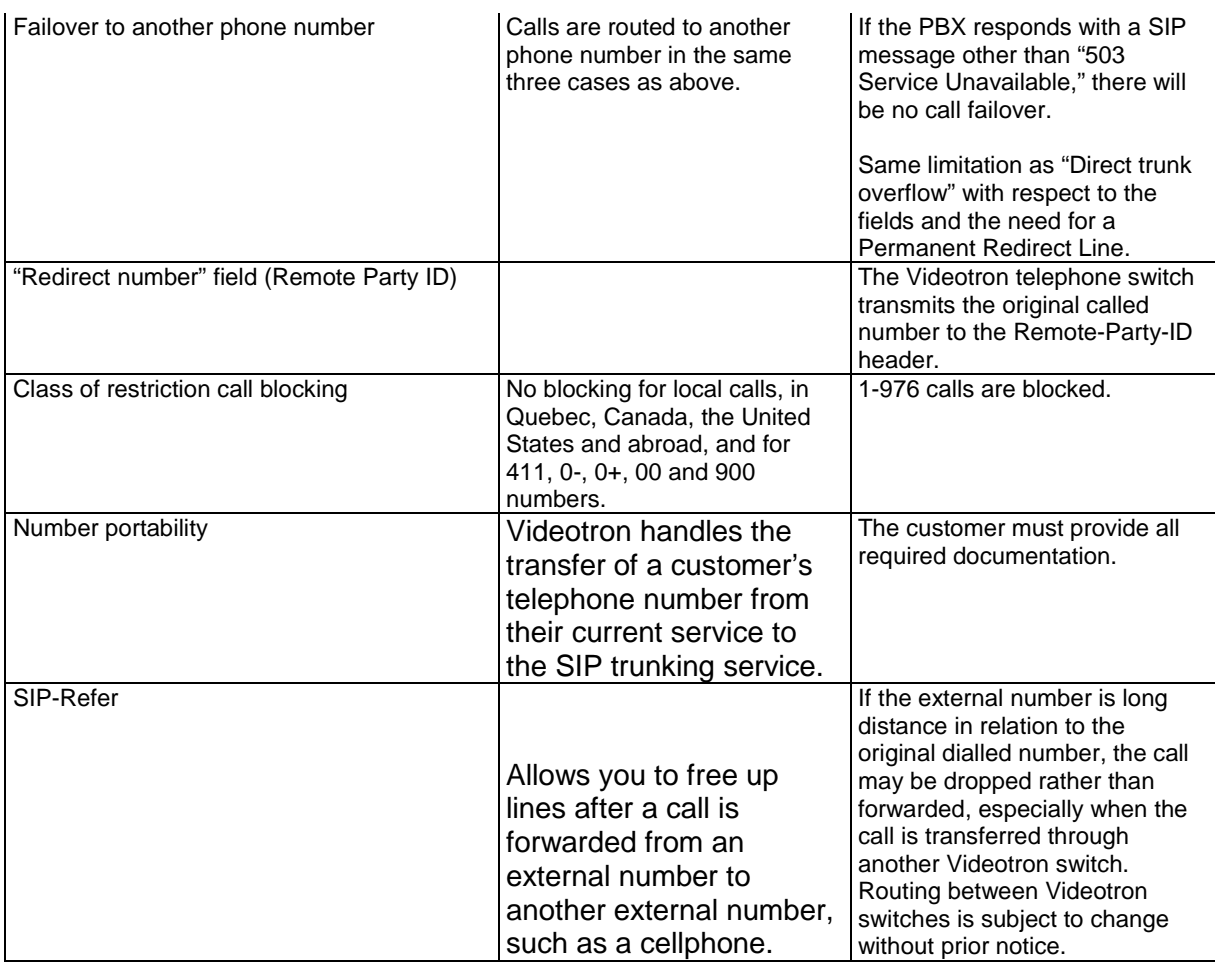

### <span id="page-5-0"></span>**4.2 Unsupported or limited features**

Our SIP trunking does not support the following features:

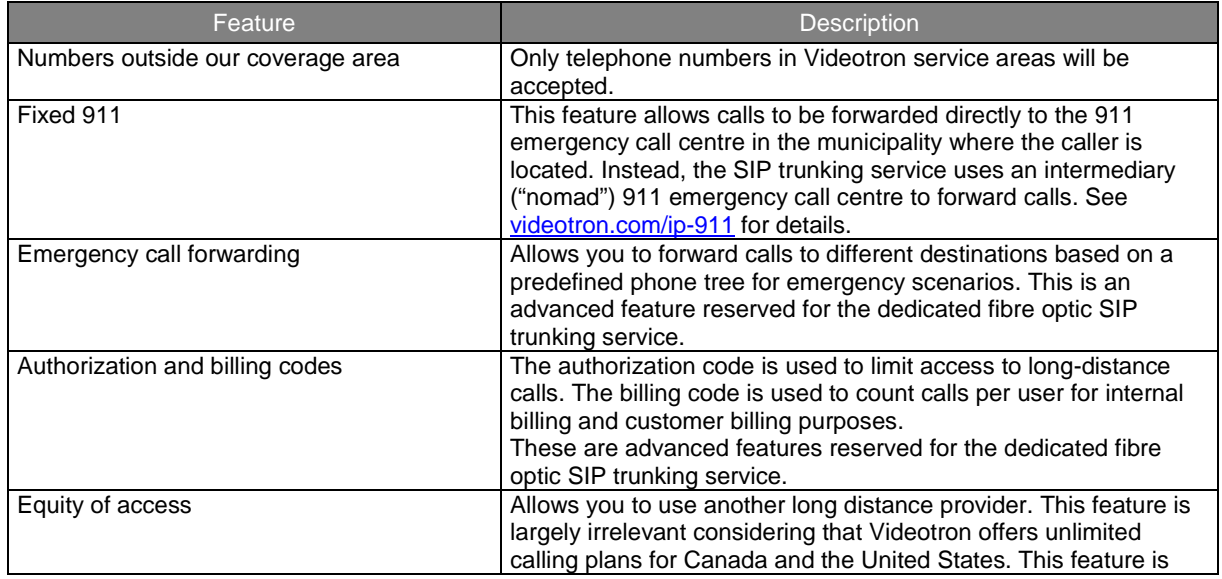

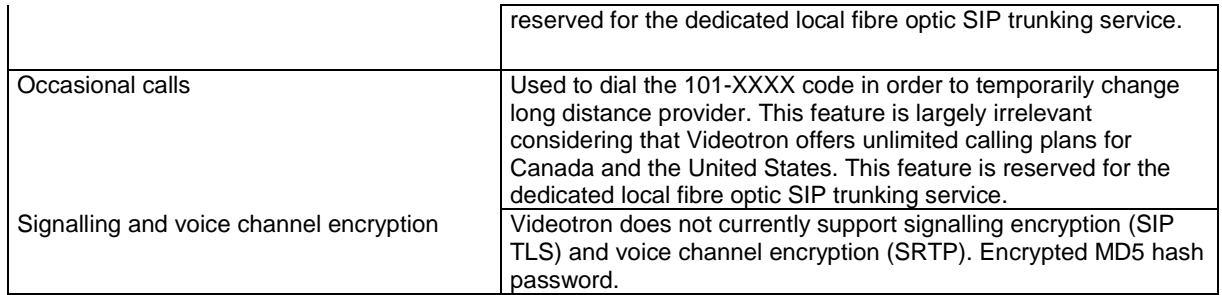

### <span id="page-7-5"></span><span id="page-7-0"></span>**5 Service requirements**

<span id="page-7-1"></span>**5.1 Registering an SIP trunk**

Once the SIP trunk has been configured at the Videotron site, our technical team will send the following information to the customer:

- Domain name
- Username
- Password

The customer PBX must be registered with Videotron in order to connect calls via SIP trunking. The customer, or more commonly the integrator-interconnector, must configure the PBX such as to register the SIP trunk with Videotron's switch. The Videotron team will set up a phone conference with the interconnector to complete the registration and ensure the SIP trunk is functioning properly.

The PBX is registered by sending SIP REGISTER messages to Videotron's SBC IP address. These messages contain a username, password and domain name.

#### <span id="page-7-2"></span>**5.2 Responding to SIP INFO messages**

Videotron's telephone switch periodically sends SIP INFO messages to the customer's PBX. If these messages do not reach the PBX (i.e., they are blocked by the customer's firewall), or the PBX does not answer, the switch will consider the PBX out of order.

<span id="page-7-3"></span>**5.3 Sending the domain name in the Req URI header of SIP INVITE messages**  The PBX must be capable of sending a domain name in the Req URI of SIP INVITE messages. If the domain name is missing, any calls will be rejected.

#### <span id="page-7-4"></span>**5.4 Configuration settings overview**

The table below provides an overview of the settings required to set up the SIP trunking service.

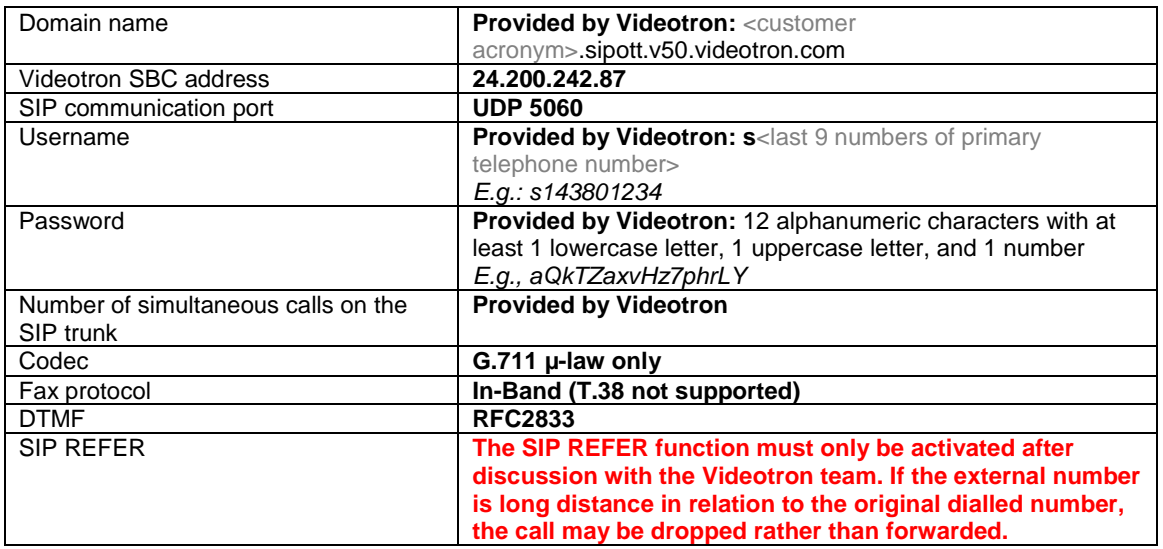

**Table 1: Configuration settings overview**

### **6 Configuration**

#### <span id="page-8-0"></span>**Step 1: Configuring the SIP trunking service**

#### <span id="page-8-1"></span>**SIP Trunk section**

You must add an SIP trunk in the **Line** section. Right click on **Line**, click on **New** and **SIP Line.** 

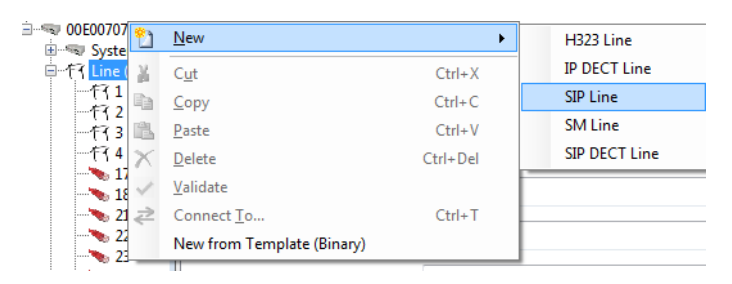

**Line - SIP Line tab** 

<span id="page-8-2"></span>Enter the following information in the SIP line's configuration page.

- Line Number: **Enter a free line number.**
- ITSP Domain Name: **Domain name provided by Videotron (e.g., cust01.sipott.v50.videotron.com)**
- Send Caller ID: **P Asserted ID**
- Association Method: **By Source IP address**
- REFER Support: **You must activate the SIP-Refer here if required. However, please contact Videotron to understand the potential issues that could arise when activating this feature.**
- Method for Session Refresh**: Auto**
- Session Timer (seconds): **On Demand**
- Media Connection Preservation**: Enabled**
- In Service: **Selected**
- URI Type**: SIP**
- Check OOS: **Selected**
- Call Routing Method**: To Header**
- Caller ID from From header: **Selected**
- Service Busy Response: **486 – Busy Here**

<span id="page-9-1"></span>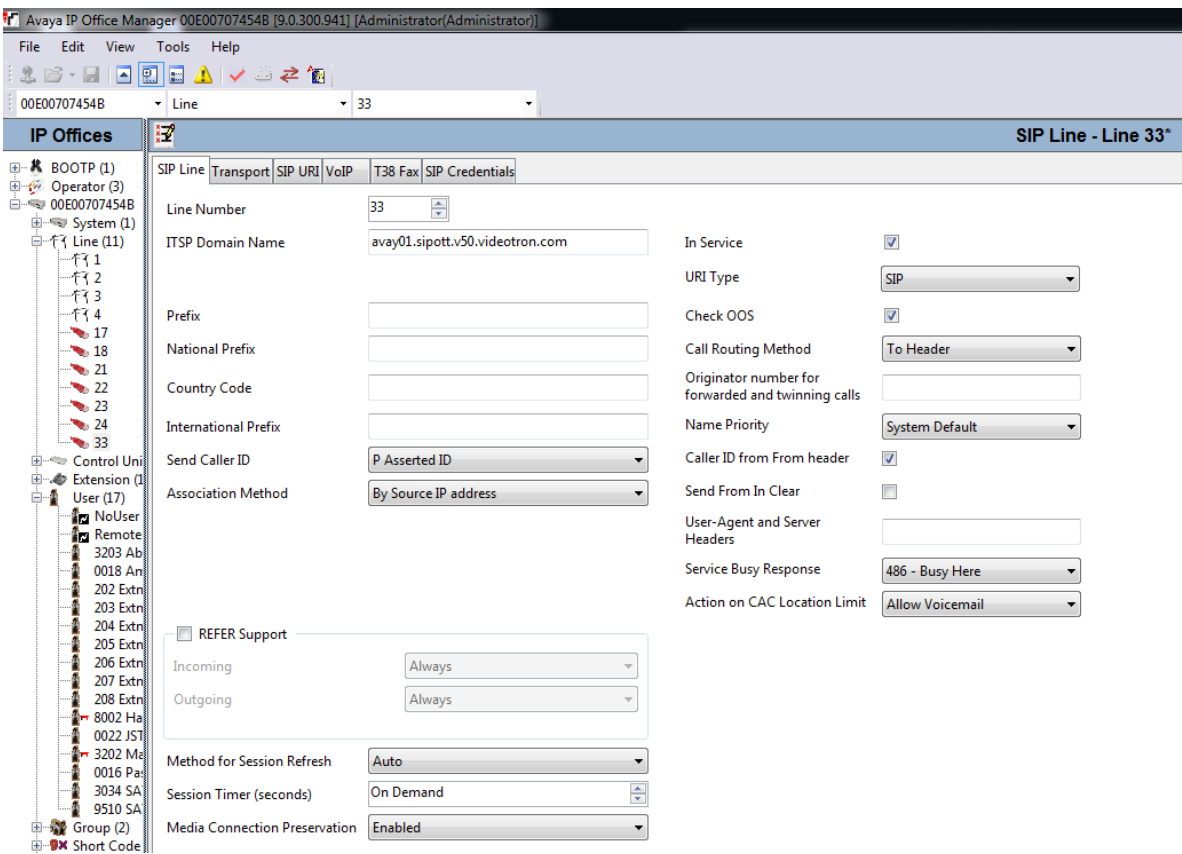

#### <span id="page-9-0"></span>**Line - Transport tab**

- ITSP Proxy Address: **24.200.242.87**
- Network Configuration Layer 4 Protocol: **UDP**
- Network Configuration Send Port: **5060**
- Network Configuration Use network Topology: **None**
- Network Configuration Listen Port: **5060**
- Calls Route via Registrar: **Selected**

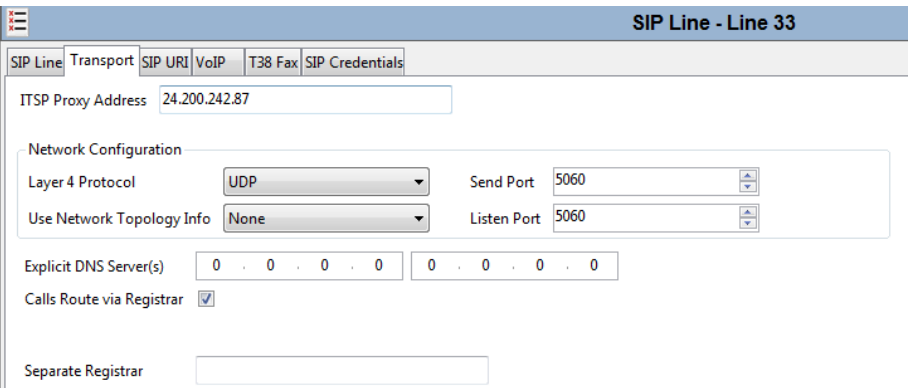

#### <span id="page-10-0"></span>**Line - SIP Credentials tab**

Two entries must be created: the first entry with the service registration information and the second with fake information required for inbound calls and used in the SIP URI tab.

To add the first entry, click on **Add...** in the **SIP Credentials** tab.

Enter the following information:

- User name: **SIP User ID provided by Videotron**
- Authentication Name: **SIP User ID provided by Videotron**
- Contact: **The SIP trunk's primary number**
- Password: **Authentication Password provided by Videotron**
- Expiry (mins): **60**
- Registration required: **Selected**

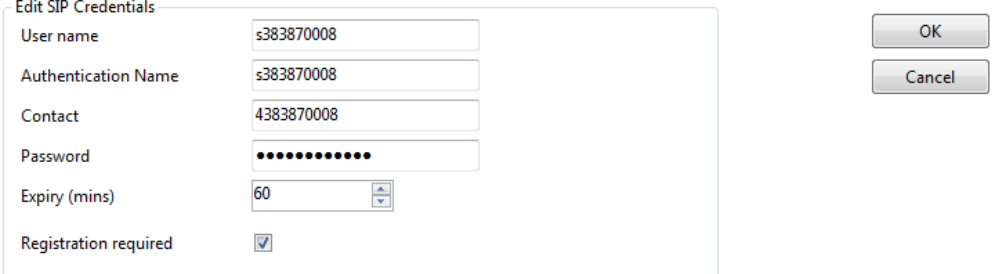

To add the second entry, click on **Add...** in the **SIP Credentials** tab.

- User name: \*
- Authentication Name: \*
- Contact: \*
- Password: **Empty field**
- Expiry (mins): **60**
- Registration required: **Not selected**

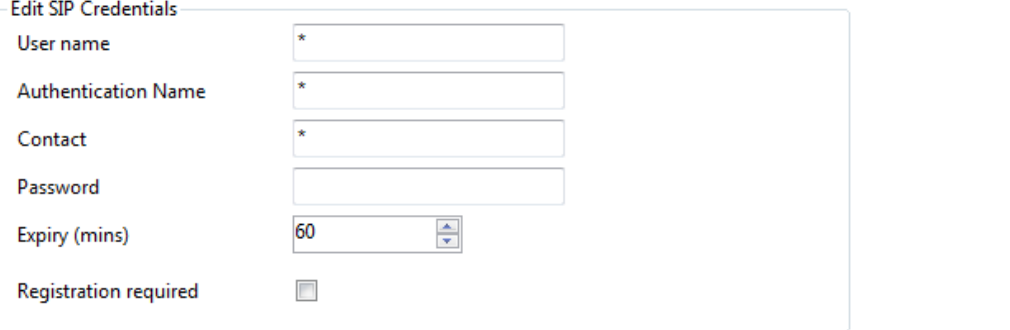

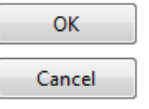

#### **Line - SIP URI tab**

Two entries must be created, the first entry with the service registration information and the second with fake information created in the SIP Credentials tab.

To add the first entry, click on **Add...** in the **SIP URI** tab.

Enter the following information:

- Via: **Empty field**
- Local URI: **Use Internal Data**
- Contact: **Use Internal Data**
- Display Name: **Use Internal Data**
- PAI: **None**
- Registration: **Select the first entry created in the SIP Credentials tab from the drop-down list.**
- Incoming Group: **Enter the number of the line that you are creating**.
- Outgoing Group: **Enter the number of the line that you are creating.**
- Max Calls per Channel: **Number of simultaneous calls on the SIP trunk agreed upon with Videotron**

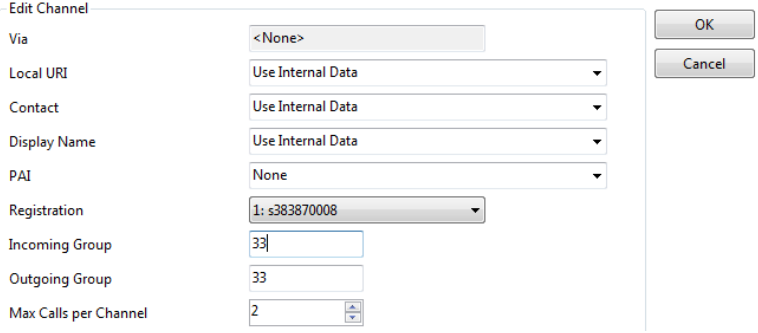

To add the second entry, click on **Add...** in the **SIP Credentials** tab.

- Via: **Empty field**
- Local URI: **Use Credentials User Name**
- Contact: **Use Credentials User Name**
- Display Name: **Use Credentials User Name**
- PAI: **None**
- Registration: **Select the second entry created in the SIP Credentials tab from the drop-down list**.
- Incoming Group: **Enter the number of the line that you are creating.**
- Outgoing Group: **Enter the number of the line that you are creating**.
- Max Calls per Channel: **Number of simultaneous calls on the SIP trunk agreed upon with Videotron**

<span id="page-12-1"></span>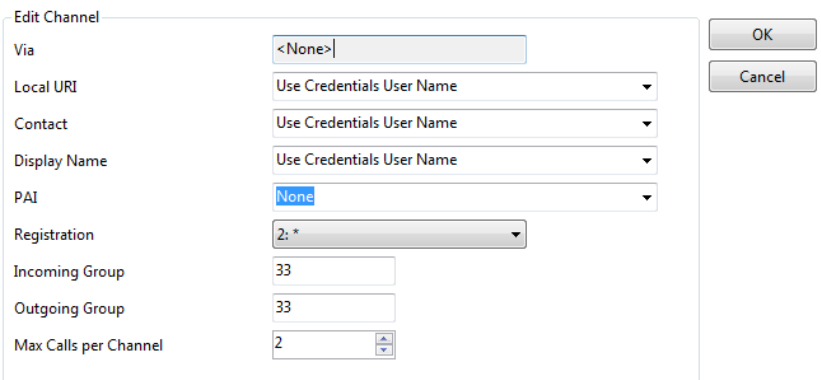

#### <span id="page-12-0"></span>**Line - VoIP tab**

- Codec Selection: **Custom**
- Codec Selection Selected: **G.711 ULAW 64K**
- Fax Transport Support: **G.711**
- Location: **Cloud**
- Call Initiation Timeout (s): **4**
- DTMF Support: **RFC2833**
- VoIP Silence Suppression: **Not selected**
- Allow Direct Media Path: **At the customer's discretion, we have tested without this option selected**.
- Re-invite Supported: **Selected**
- Codec Lockdown: **Not selected**
- PRACK/100rel Supported: **Selected**
- G.711 Fax ECAN: **Not selected**

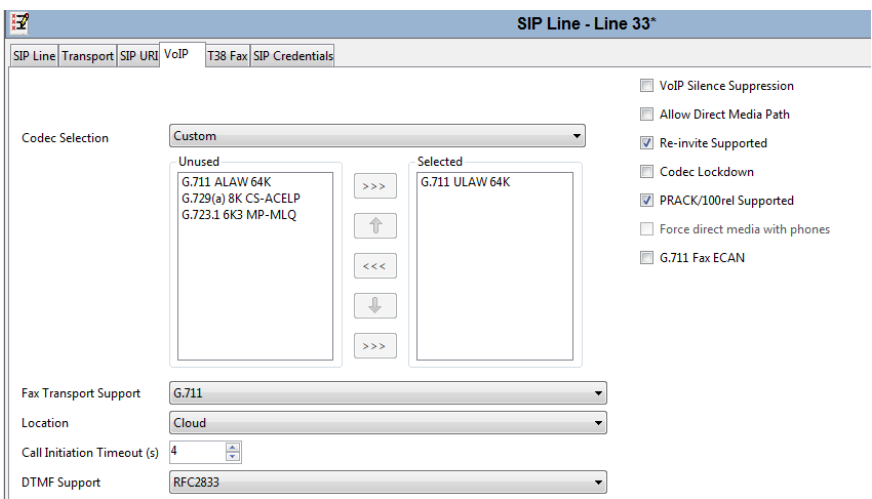

#### **Line - T38 Fax**

Nothing needs to be configured in this tab as Videotron does not support the T.38 protocol on the SIP trunks.

#### <span id="page-13-0"></span>**Step 2: Setting inbound rules**

This section explains how to configure inbound routes. These routes are activated when the PBX gets a new call from the SIP trunk. These routes direct incoming calls to the appropriate PBX destination (voice menu, voicemail, telephone, etc.) based on the number dialled.

You must add at least one inbound route in the **Incoming Call Route** section. Right click on **Incoming Call Route,** click on **New.**

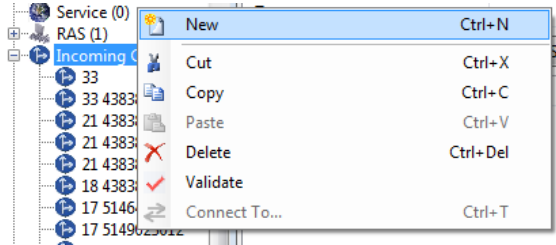

#### <span id="page-13-1"></span>**Incoming Call Route – Standard tab**

Enter the following information:

- Bearer Capability: **Any Voice**
- Line Group ID: **Enter the number of the line that you created earlier.**
- Incoming Number: **One of the phone numbers (DID) assigned to your SIP trunk**

The other settings in this tab are specific to each customer.

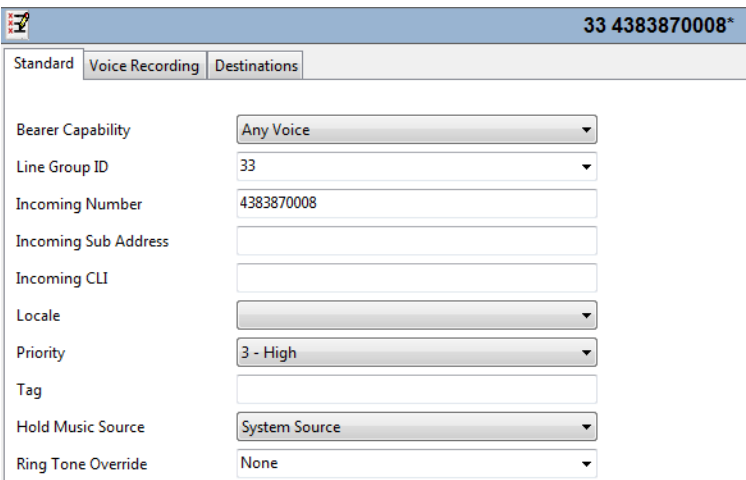

<span id="page-13-2"></span>**Incoming Call Route – Destinations tab** Enter the following information:

• Time Profile: **A schedule that has previously been configured may be selected and used.**

- Destination: **Choose one of the PBX destinations (voice menu, phone extension, voice messaging, call group) from the drop-down list for this route's destination**.
- Fallback Extension: **Secondary destination (optional), if the primary destination does not work. Same drop-down list.**

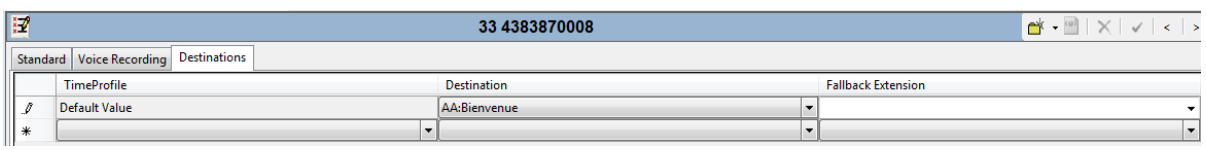

When the first inbound route has been entered, you must enter another route per phone number assigned to your SIP trunk.

#### <span id="page-14-0"></span>**Step 3: Setting outbound rules**

This section explains how to configure outbound routes. These routes are activated when PBX lines dial numbers with a specific sequence. When the conditions that suit this route are met, the call will be made from the PBX to the destination specified by this route. These routes direct outbound calls to Videotron's SIP trunk.

You must add at least one outbound route in the **Short Code** section. Right click on **Short Code,** click on **New.**

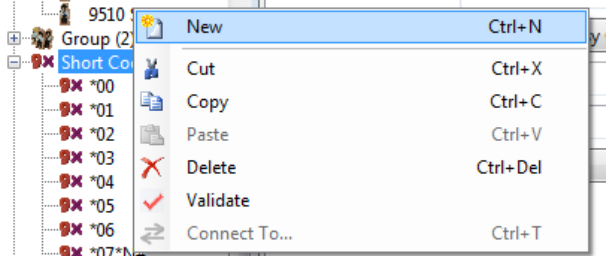

- Code: **This is your outbound code for calls to the PSTN. Very often, 9 will be the chosen outbound code, but it can be any sequence of numbers. The Avaya syntax must be used here to specify the expected sequence. (E.g., 9N)**
- Feature: **Dial**
- Telephone Number: **The Avaya syntax must again be used here. The dialed number and domain name must be specified (e.g.: N"@cust01.sipott.V50.videotron.com)**
- Line Group ID: **Enter the number of the line that you created earlier.**
- Locale: **At the customer's discretion**

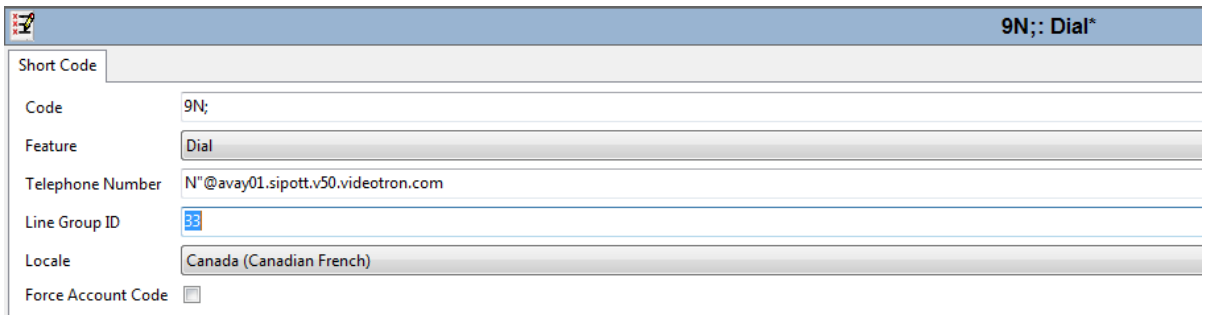

Telephone systems require multiple outbound routes in order to handle all types of PSTN calls.

### <span id="page-16-0"></span>**7 Glossary**

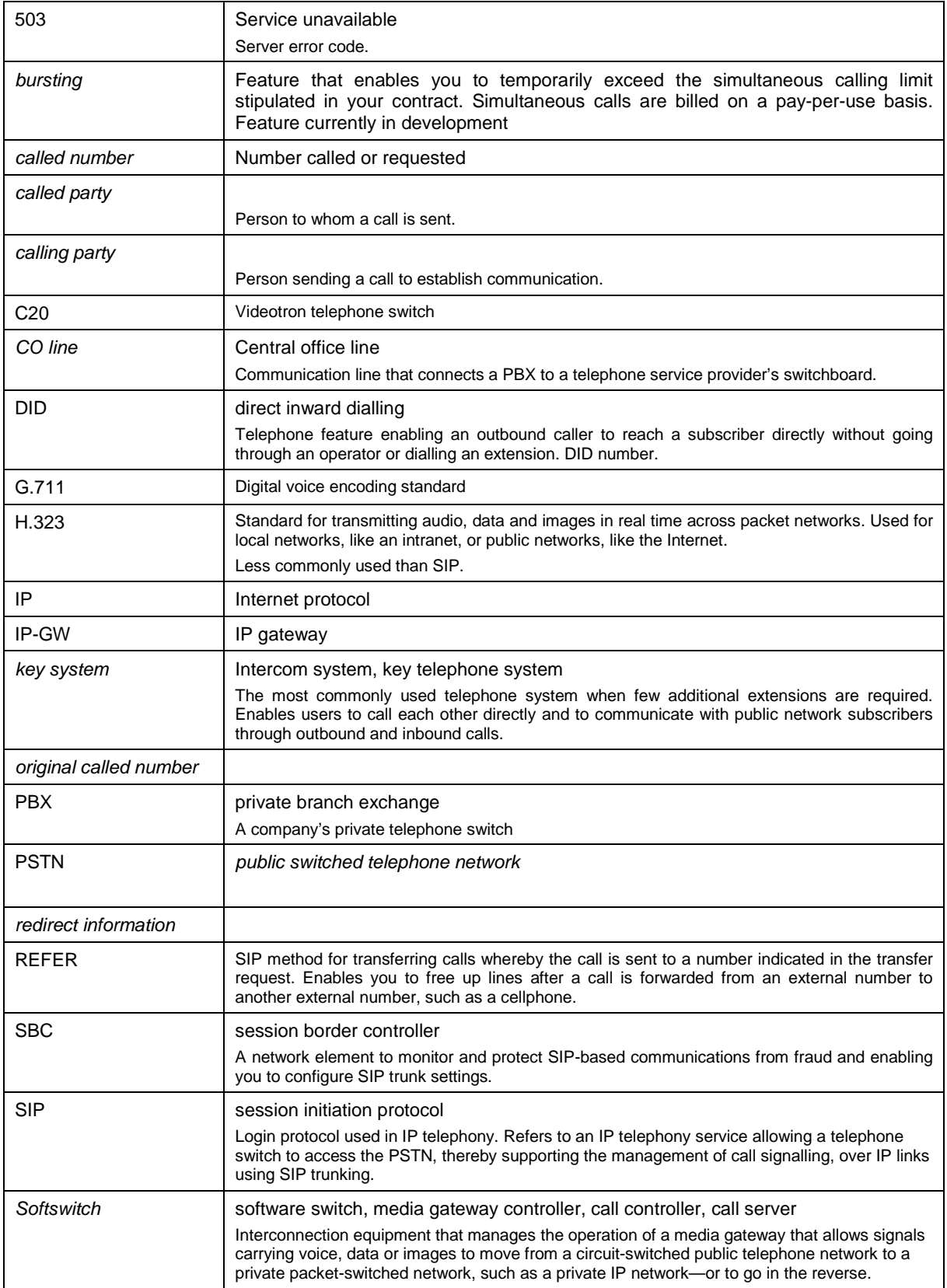

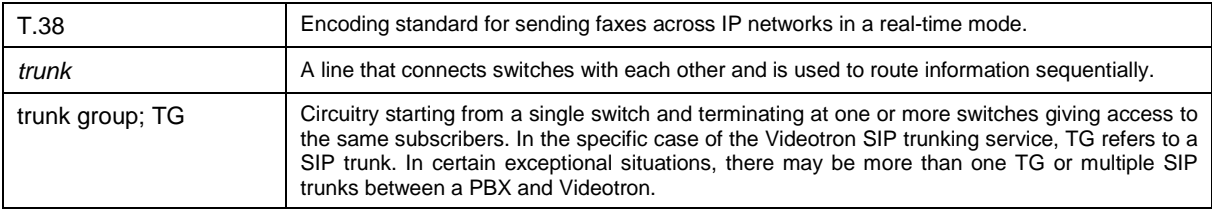